Spoken Tutorial - LibreOffice Suite 6.3 Draw - Assignment Funded by MoE, Govt. Of India Indian Institute of Technology Bombay https://spoken-tutorial.org

### **Tutorial Name: Working with 3D Objects**

### **Assignment 1**

- 1. Add a new **page** to your **Draw** file.
- 2. Draw a square and type the text **Square** inside it.
- 3. Convert the square with text to **3D**.
- 4. Compare the **3D object** text with the **2D** square text.

### **Assignment 2**

1. **Create** a similar picture as shown on the slide.

# Geometric Shapes in 2D and 3D Rotation

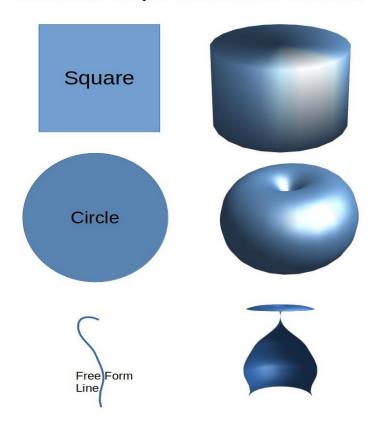

2. Use the **Convert To 3D Rotation Object** option to achieve this.

# **Assignment 3**

1. Draw various shapes and try **Duplicate** and **Cross-fading** options using them.